## 3D下描き機能を使った背景作画 ~その2 3Dを配置する~ 15

 $3D$ 下描き機能による背景作画。今回は $3D$ データの配置の仕方です。実は私も $3D$ の配置が最初すごく苦手で……。 この方法は、お友達でコミスタの公式ガイドブックでおなじみの平井太朗さんに相談したら、「 こうやるとわか りやすいよ」と教えてもらったやり方です。この方法を元に色々試していたら、今ではなんとか3Dの配置を思っ 。た通りにできるようになりました

## まずは配置する範囲をきめる

STEP

最初に、3D下描き機能で背景を描きたい範囲を「3Dフレームツール」で選択します。範囲を決めずに3Dを読み込むこともできますが、そ の場合は、原稿全体に読み込まれます。

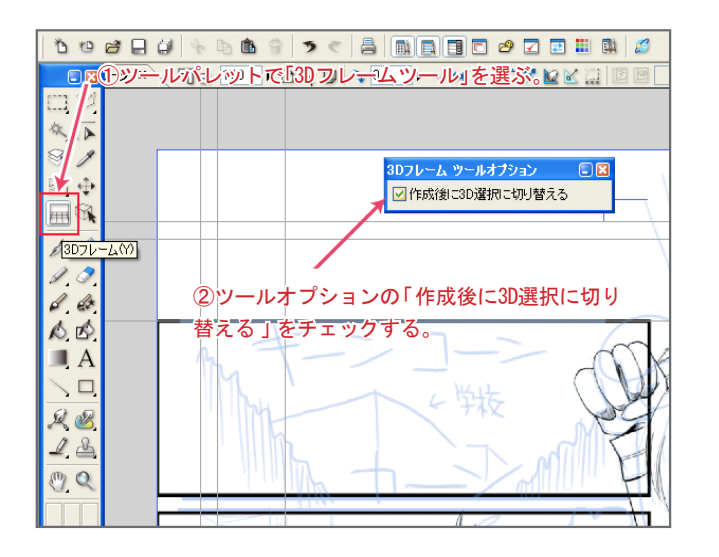

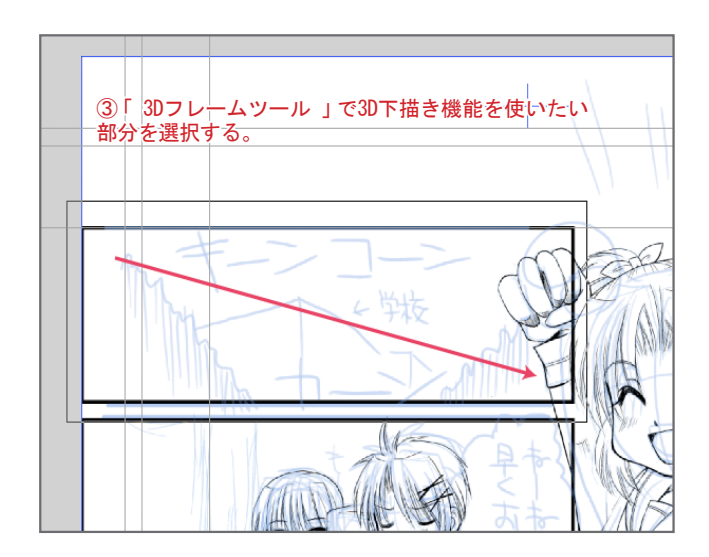

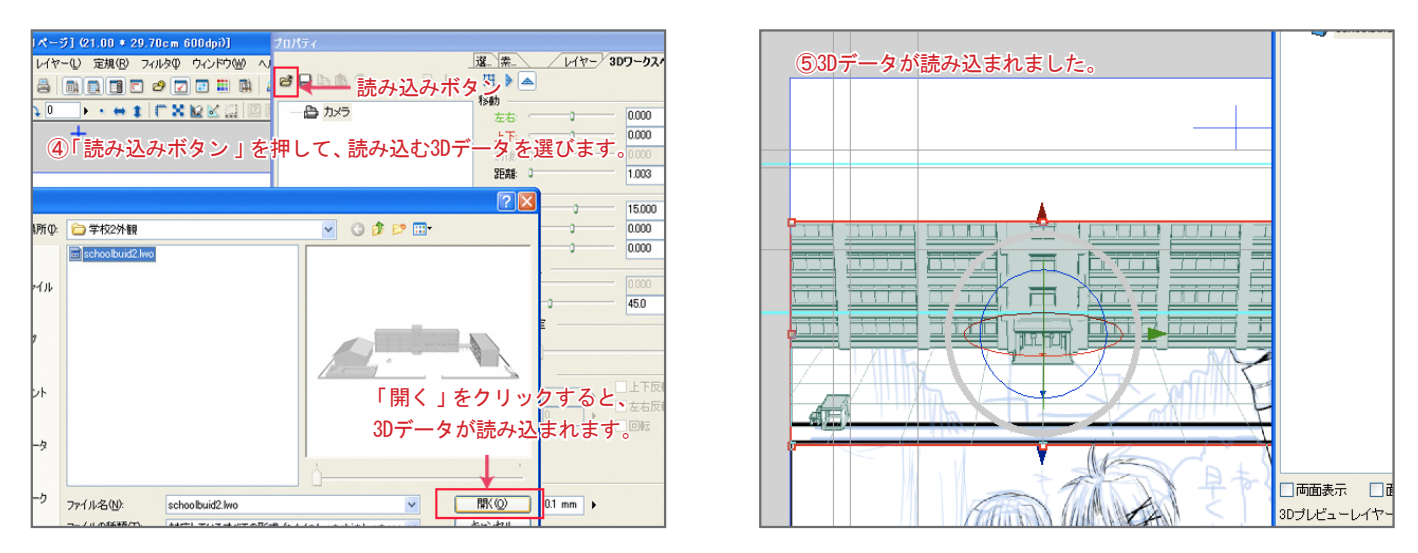

今回は、「サンプルディスク」に収録されている、「3Dデータコレクション Vol.1 学校」の「学校外観」に入っている 「学校2外観」を使用します。

Point サンプルディスクの3Dデータのインストール

サンプルディスクの30素材をインストールしてない場合は、ファイルメニューの「素材インストール」からインストールすることができま 。す

3Dを読み込んだら、今度はこれを背景にしたい角度、大きさに設定していきます。

## 3Dを設定しよう

. .

000. **000.** 100.

**DO .** . .

> さて、ここからが本番です。読み込んだ3Dデータをイイ感じになるように設定していきます。 3Dワークスペースで背景を描きたい範囲を指定し、そのまま3Dデータを読み込むと、(範囲の大きさにもよりますが)建物を 上から見ている、俯瞰の状態で読み込まれます。これを最初に、普通の角度に戻します。

(1) プロパティパレットの「3Dワークスペース」タブの「カメラ」をク 。リックします

②画面に「オレンジの+」と「青の+」が現れるので、これを近づけ ます。

「オレンジの+i……3Dワークスペースの中心。

「青い+」……水平グリッドの消失点。

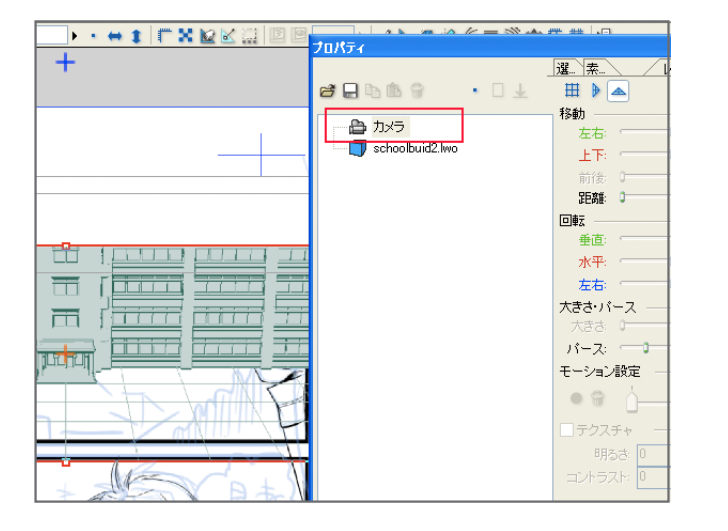

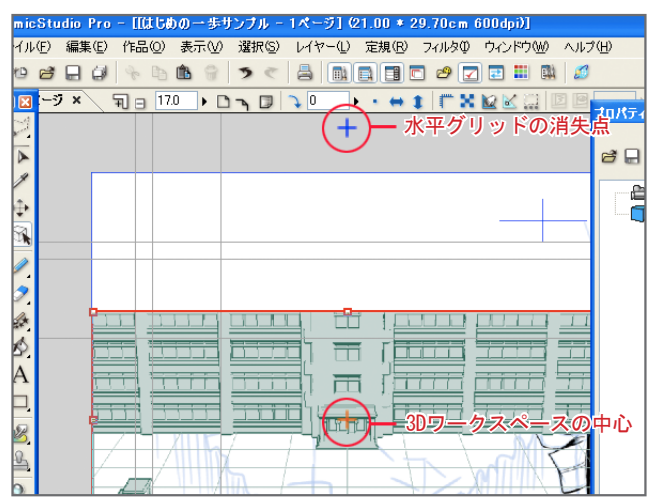

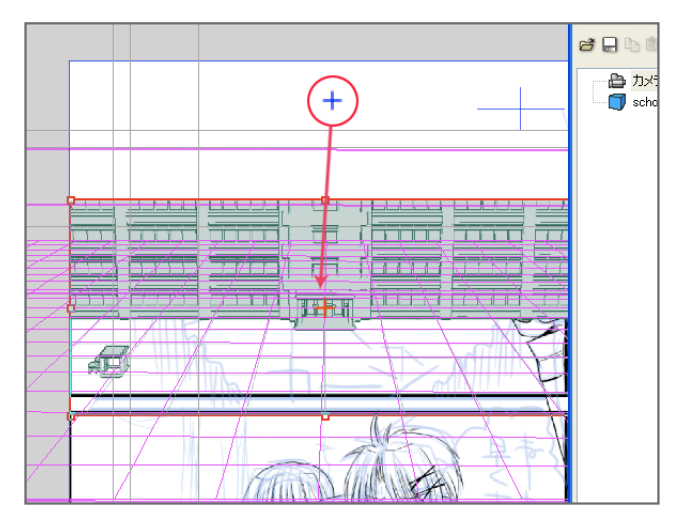

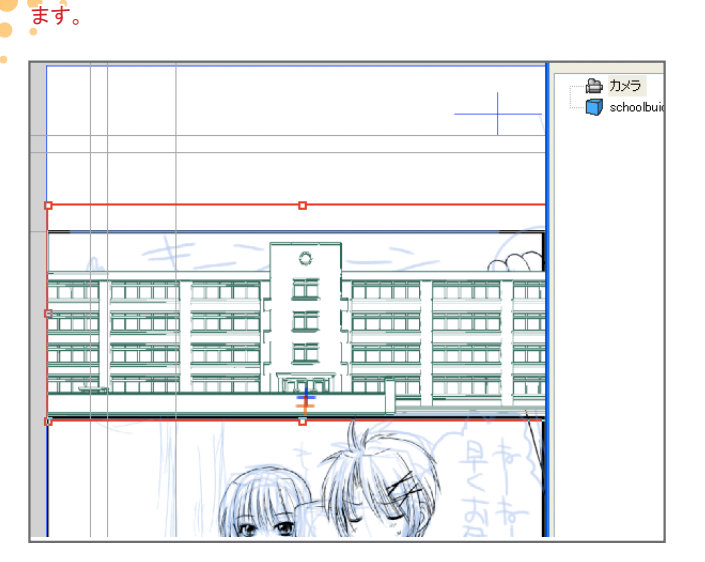

③この二点を近づけると、俯瞰だった画面がまっすぐ(正面)になり

. .

 $\bullet \bullet \bullet$  . DO o .  $\bullet \bullet \bullet$ 

**DO 0** . .

 $\ddot{\phantom{0}}$ 

4オレンジの+あたりにカーソルをあわせ、下へドラッグすると地面 。が下がります

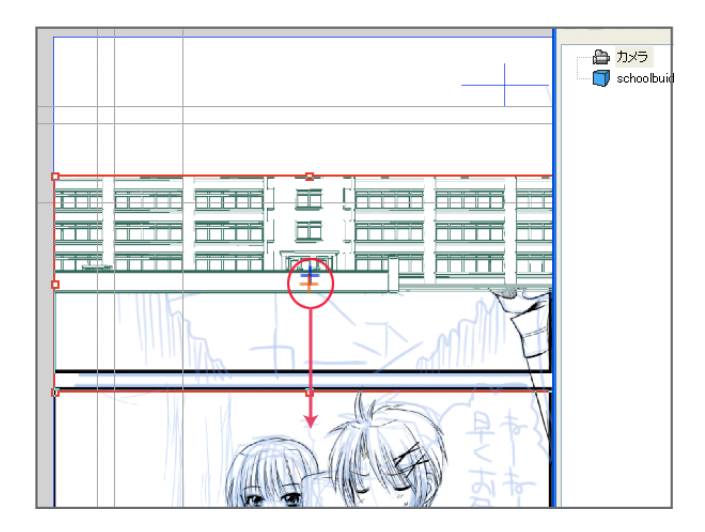

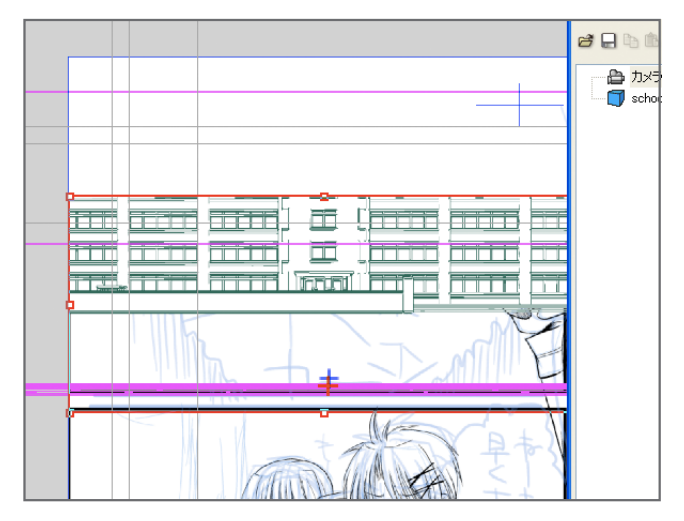

3D下描き機能を使う時は、読み込んだら、とにかく「青の+」と「オレンジの+」をあわせて、3Dデータを正面(まっすぐ)にしてから、 。使いたい背景へ設定していくと楽です

この状態になったら、背景のイメージにあわせて、3Dデータを回転させたり、拡大したりします。それには、「3D選択ツール」を使って 画面上で直接設定するか、プロパティパレットの「3Dワークスペース」でスライダーを動かして設定する方法がありますが……このあた 。りの説明はまた次回で